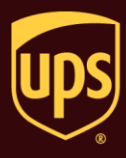

**Go to the appropriate page for a discussion of the following import shipment data procedures:**

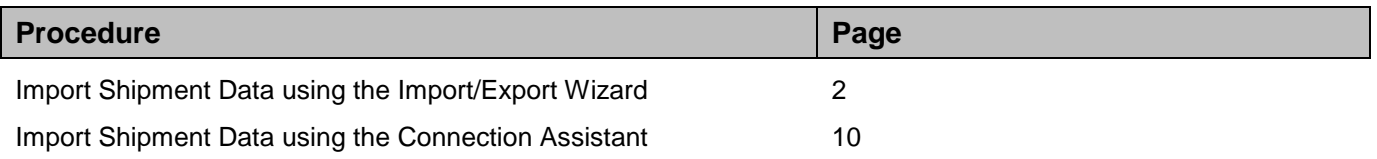

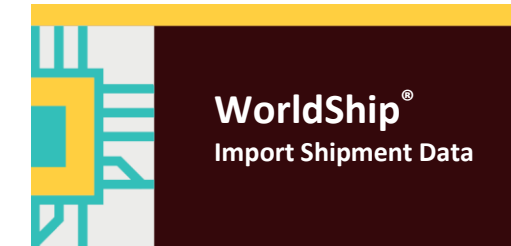

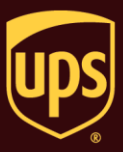

Use the Import/Export Wizard for address book, commodity and other simple import types. For more complex import types, see Import Shipment Data using the Connection Assistant.

#### **To import shipment data using the Import/Export Wizard and Keyed Import:**

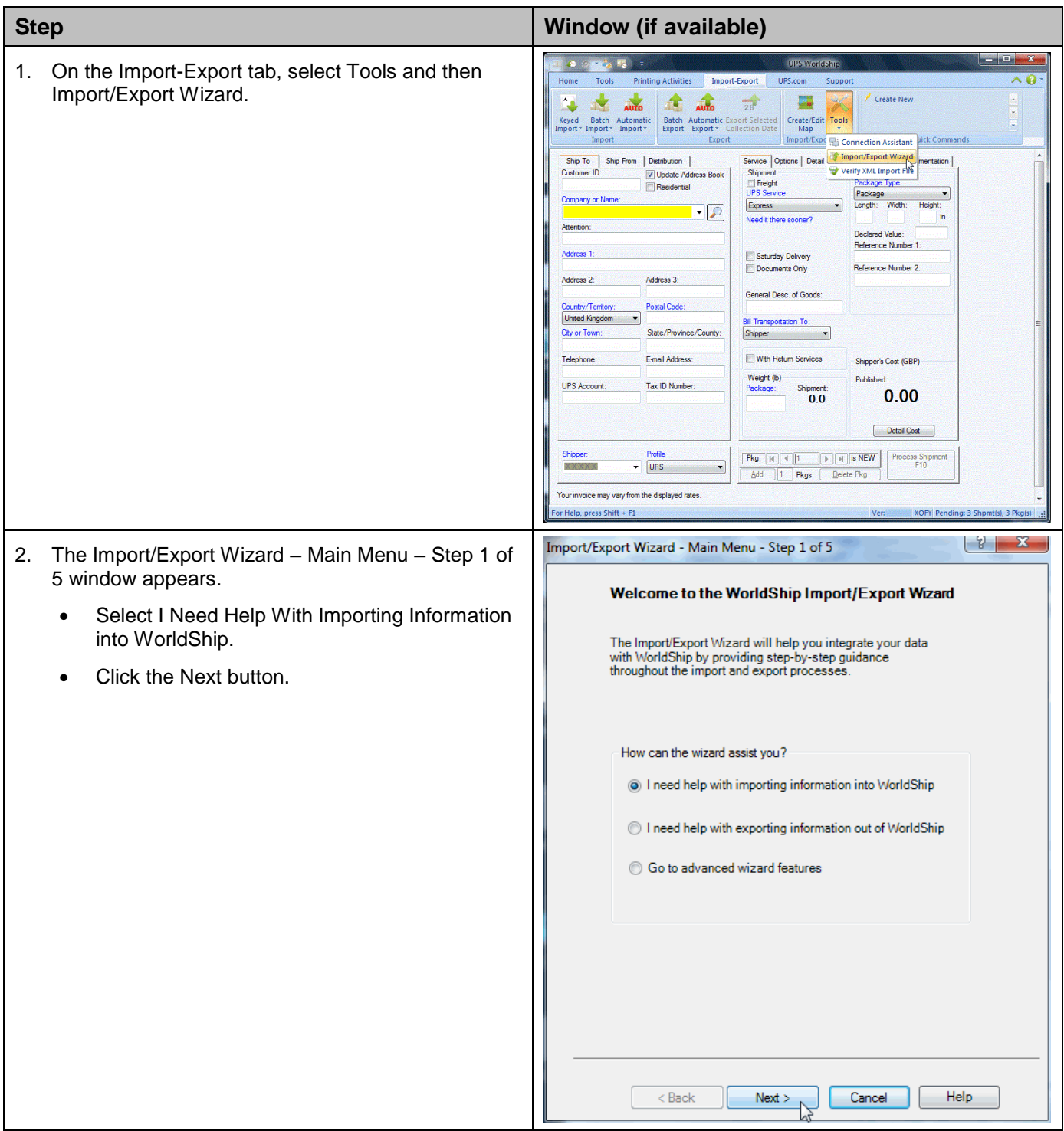

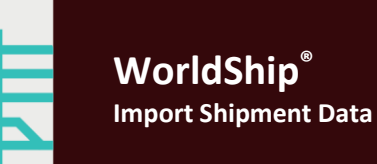

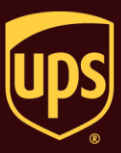

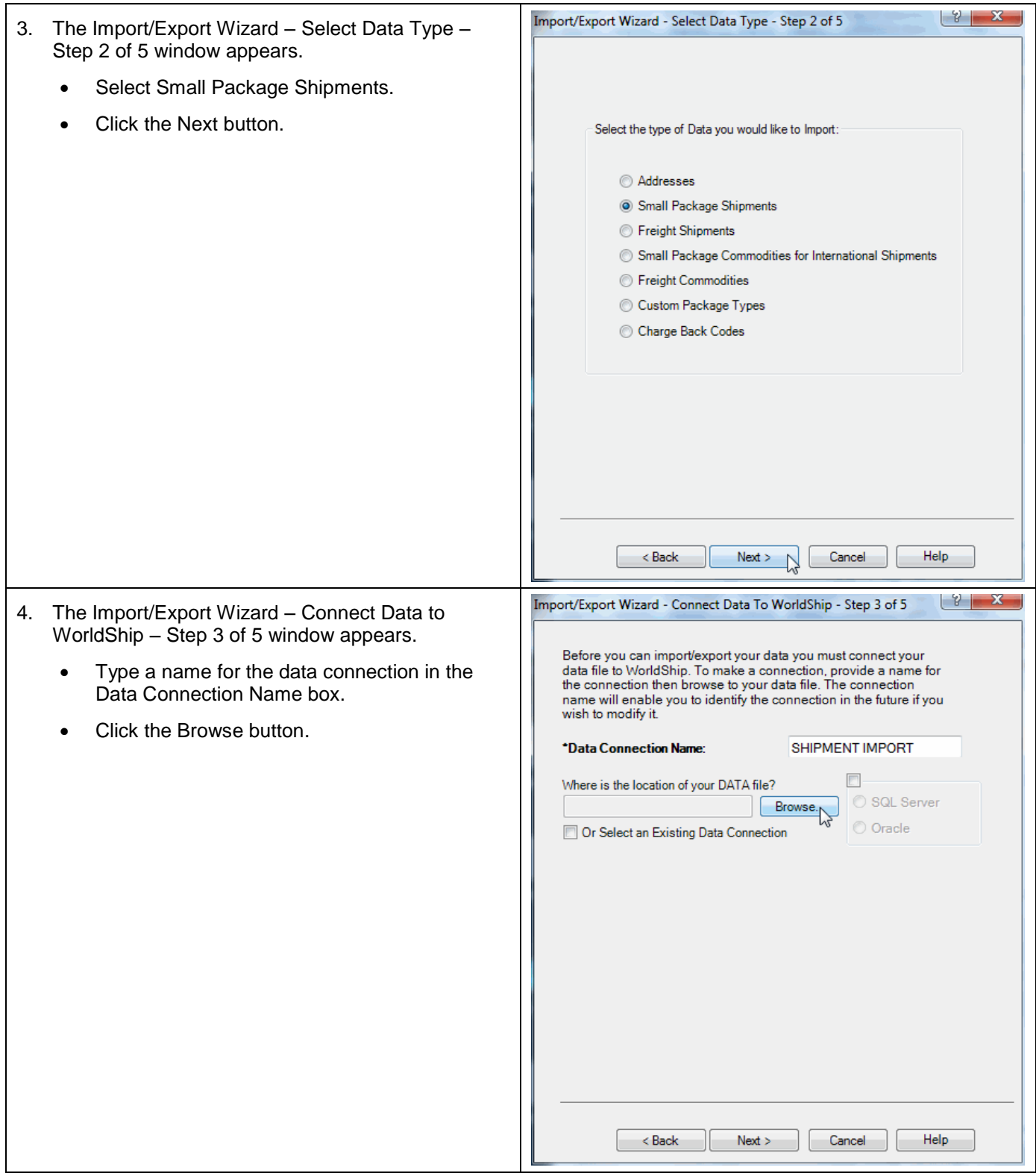

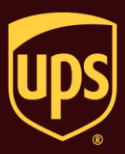

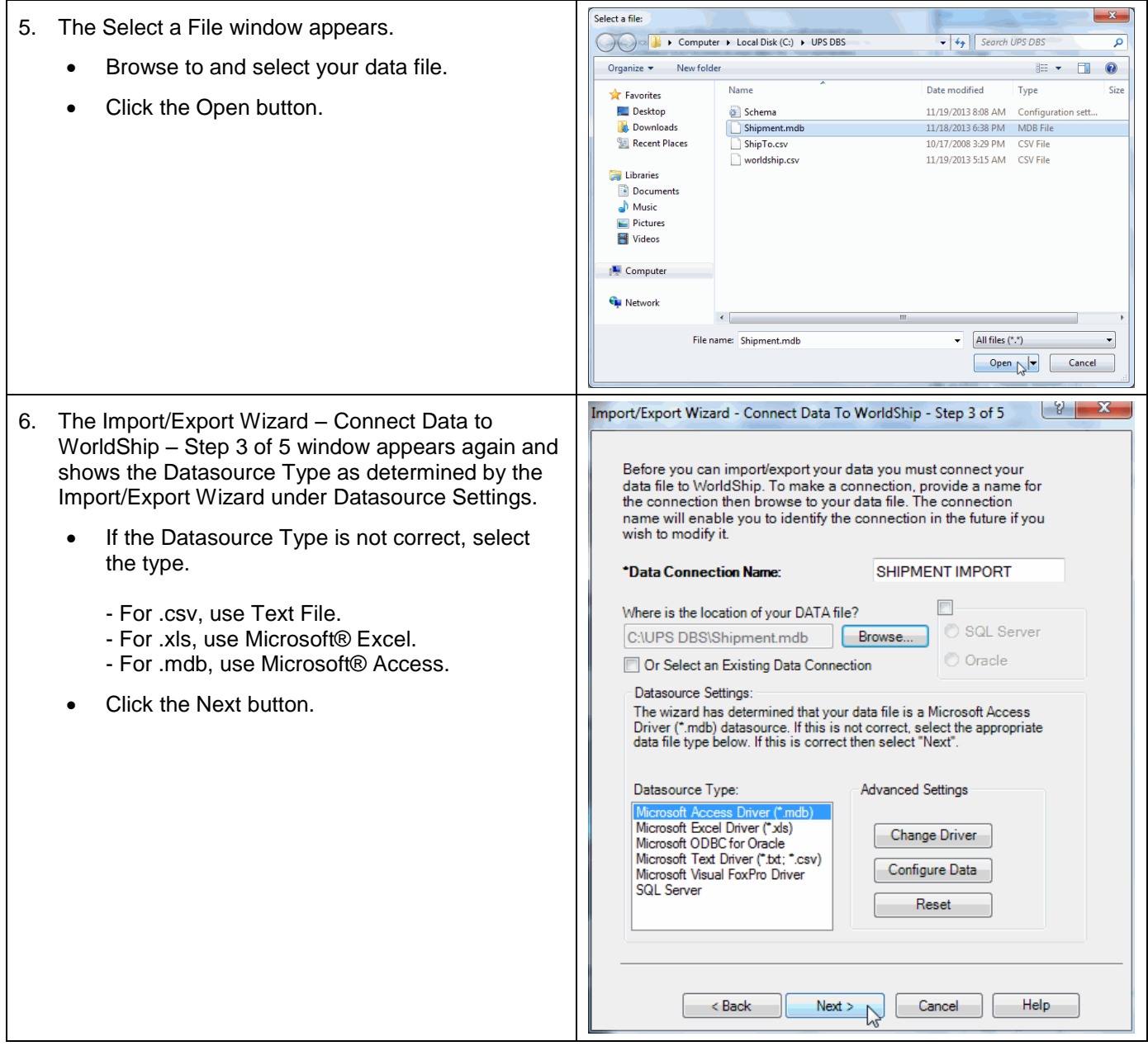

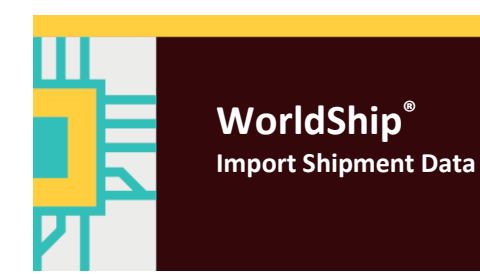

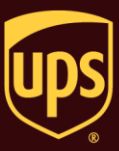

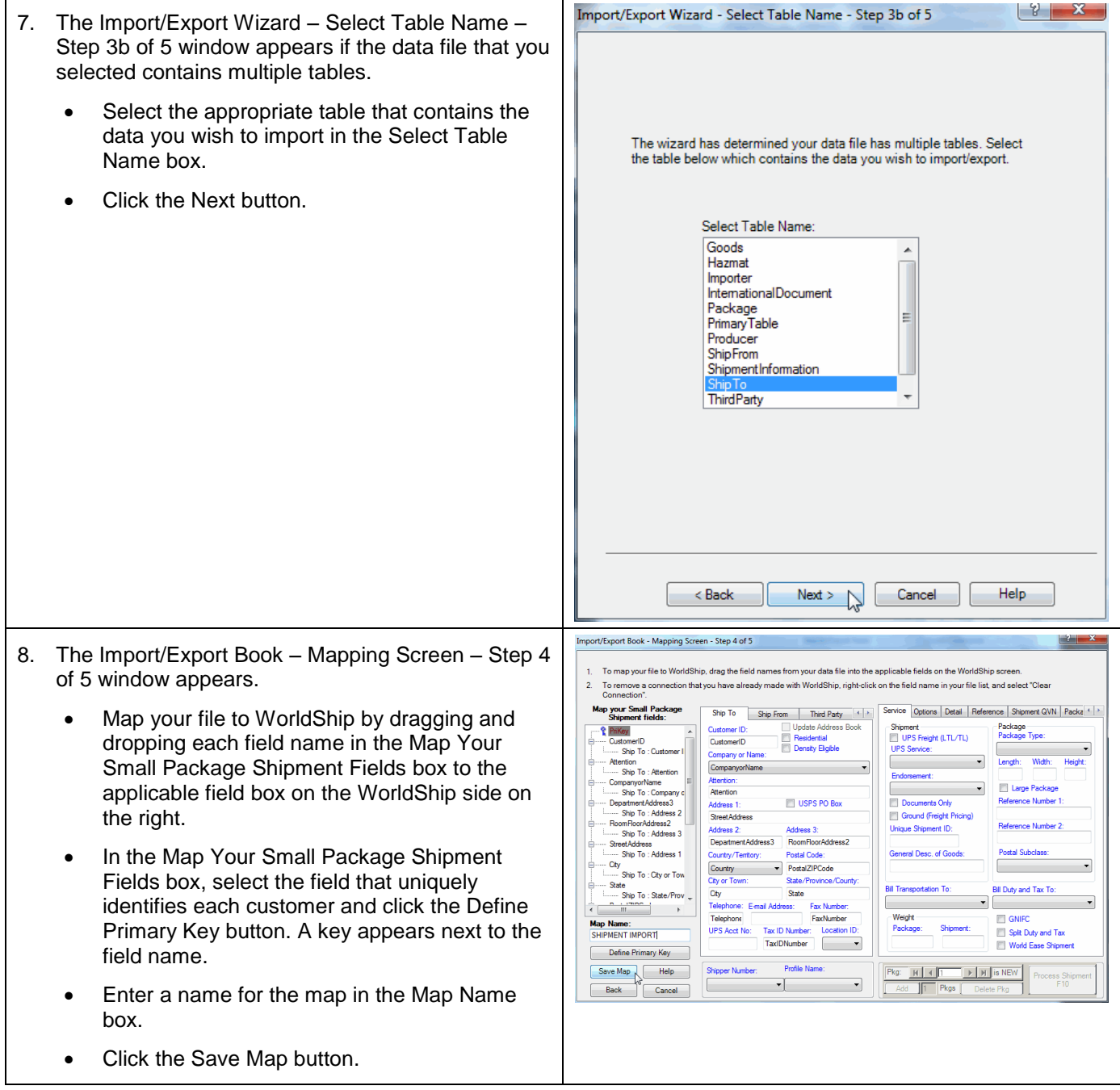

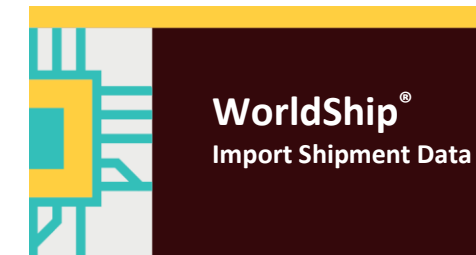

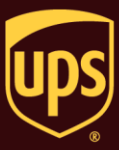

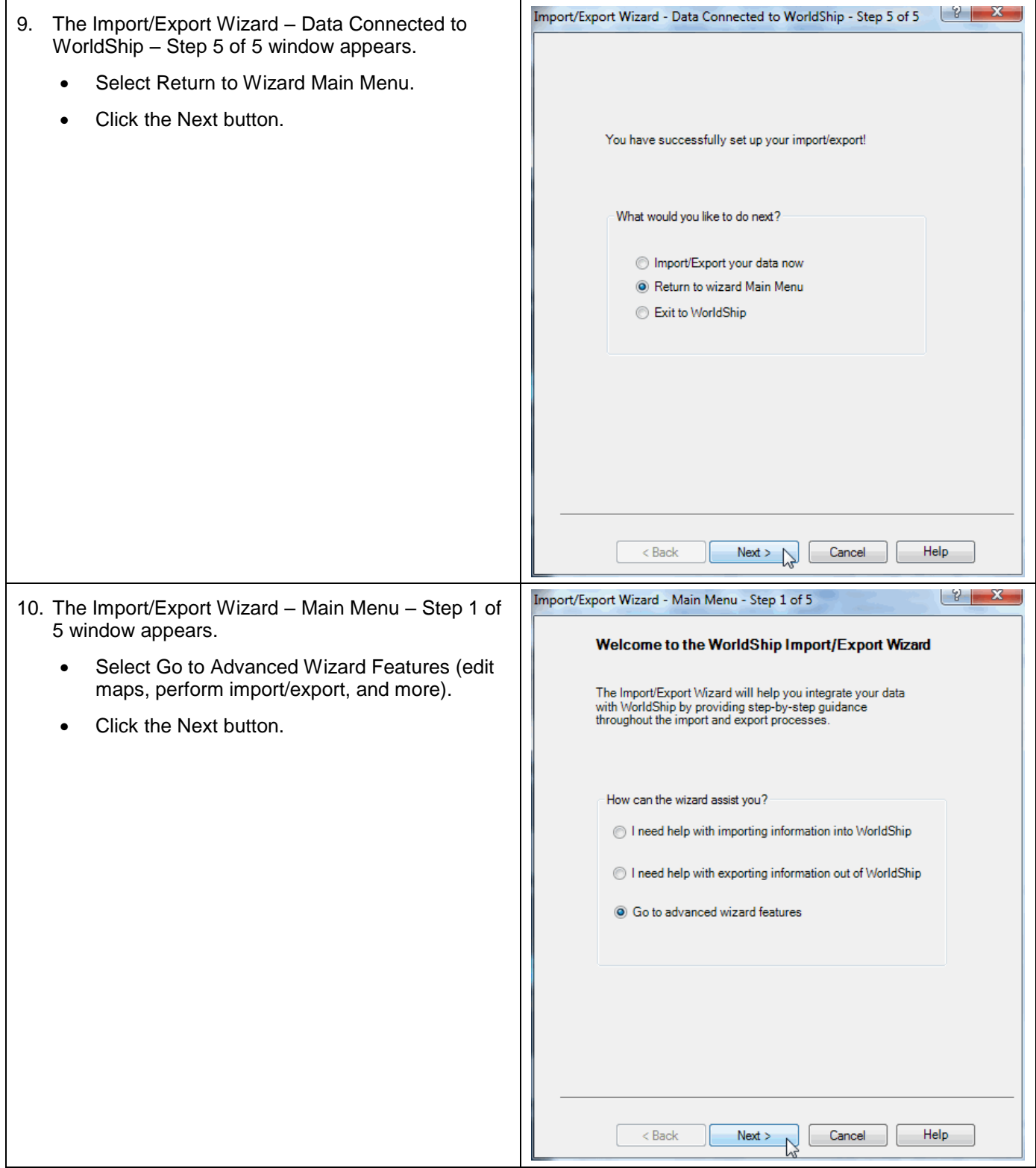

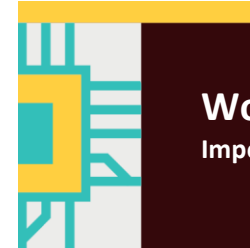

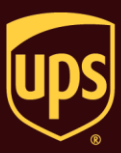

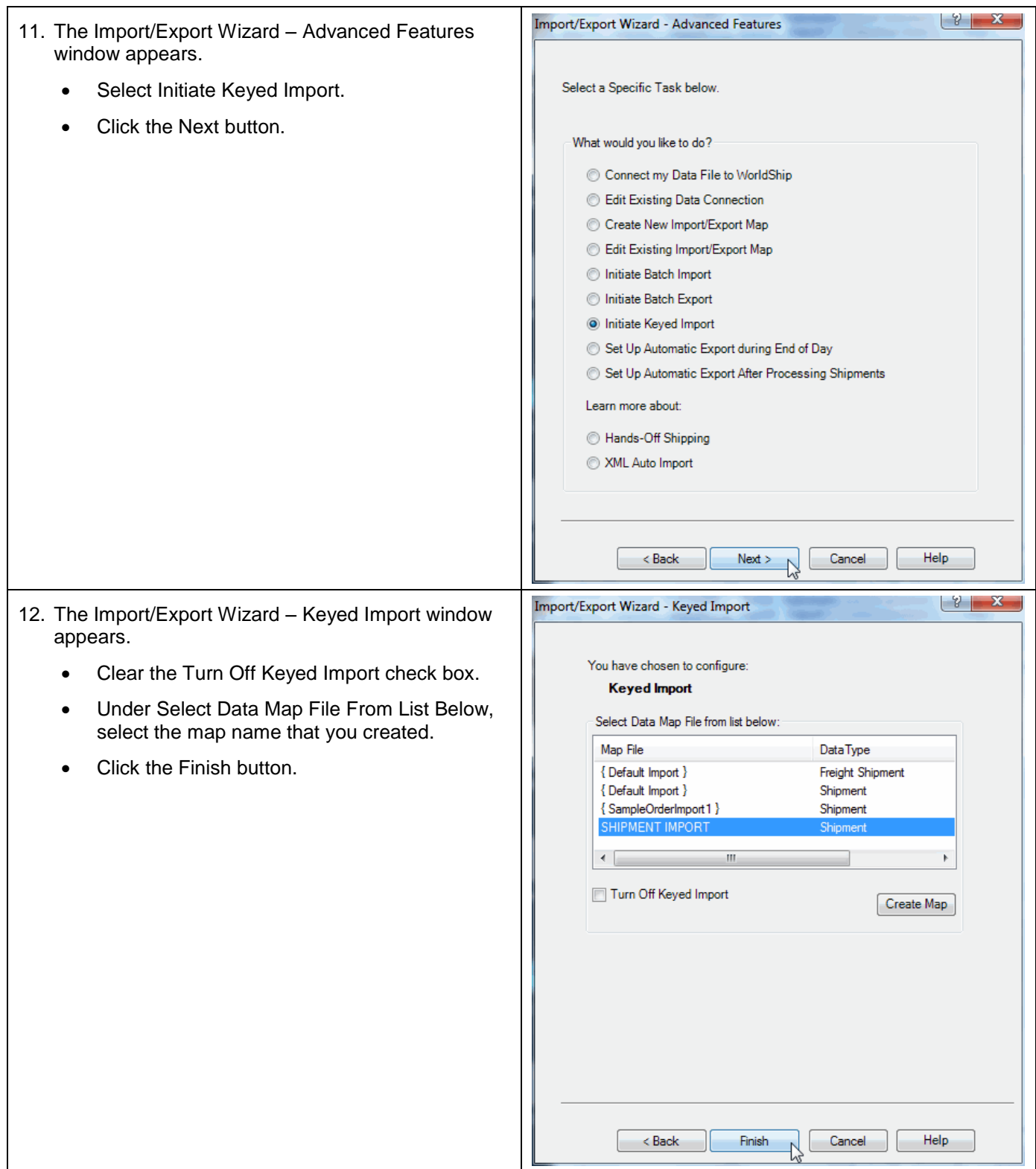

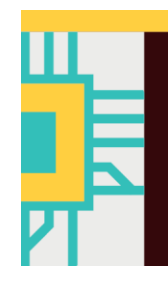

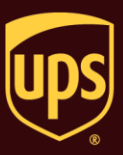

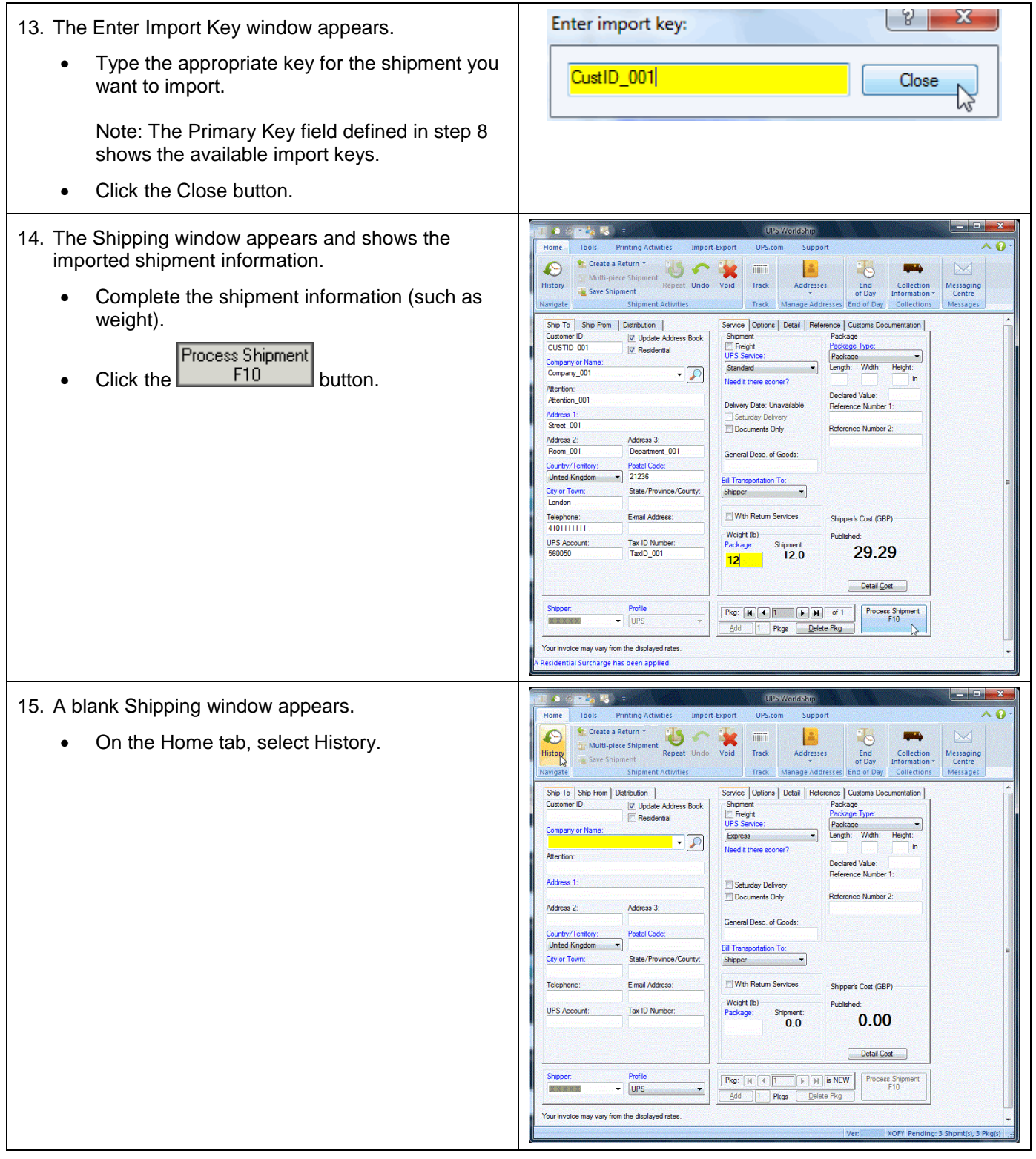

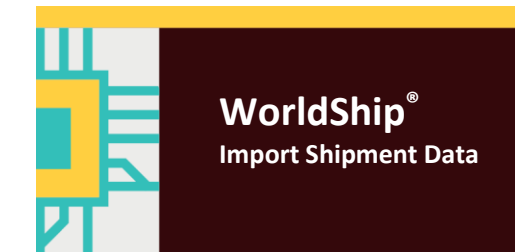

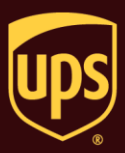

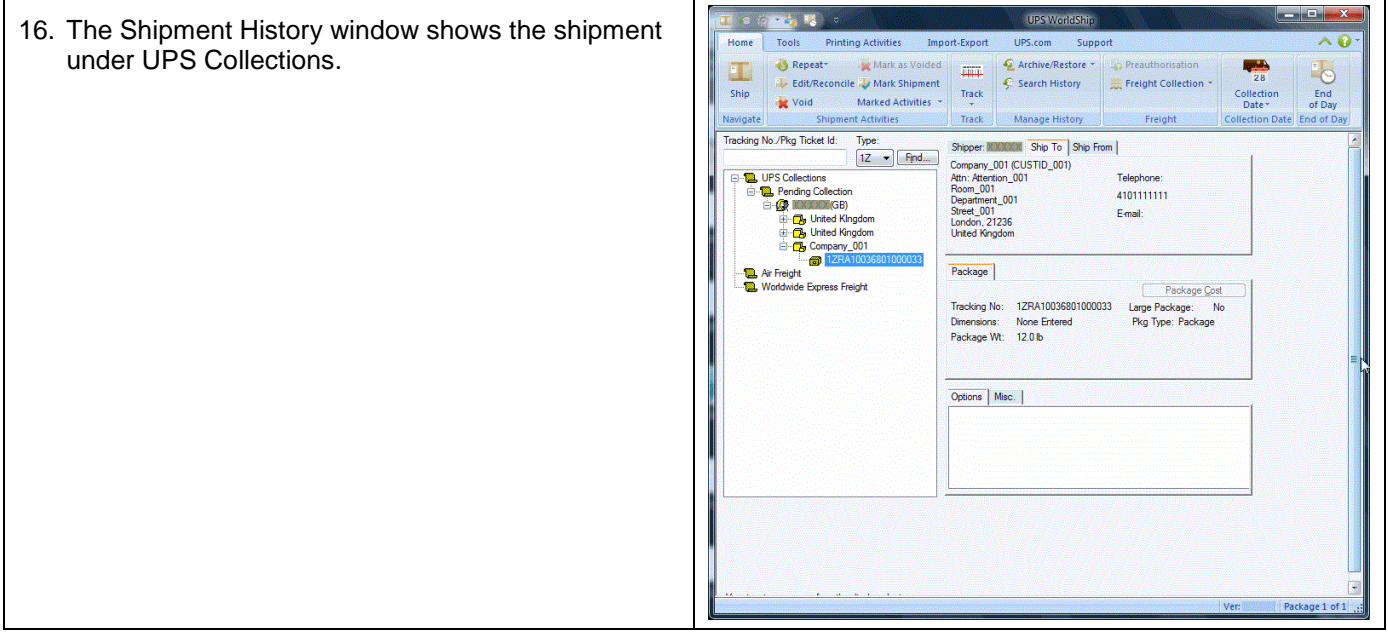

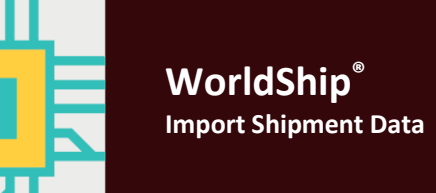

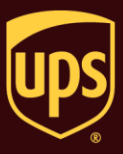

Use the Connection Assistant to import multiple table databases and other complex import types. For simple import types, see Import Shipment Data using the Import/Export Wizard.

#### **To import shipment data using the Connection Assistant and Keyed Import:**

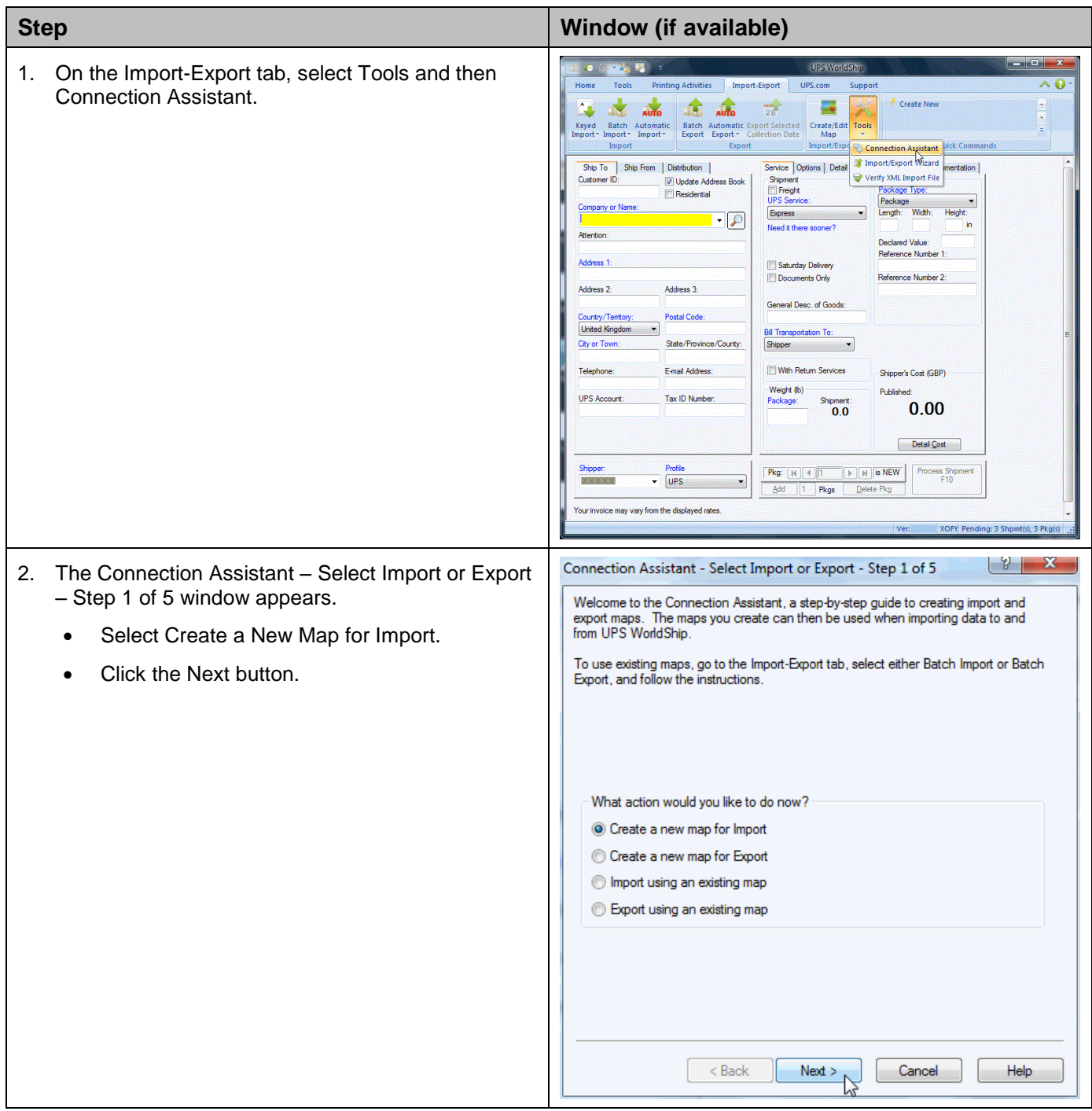

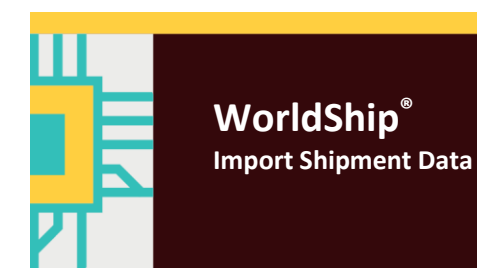

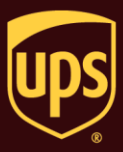

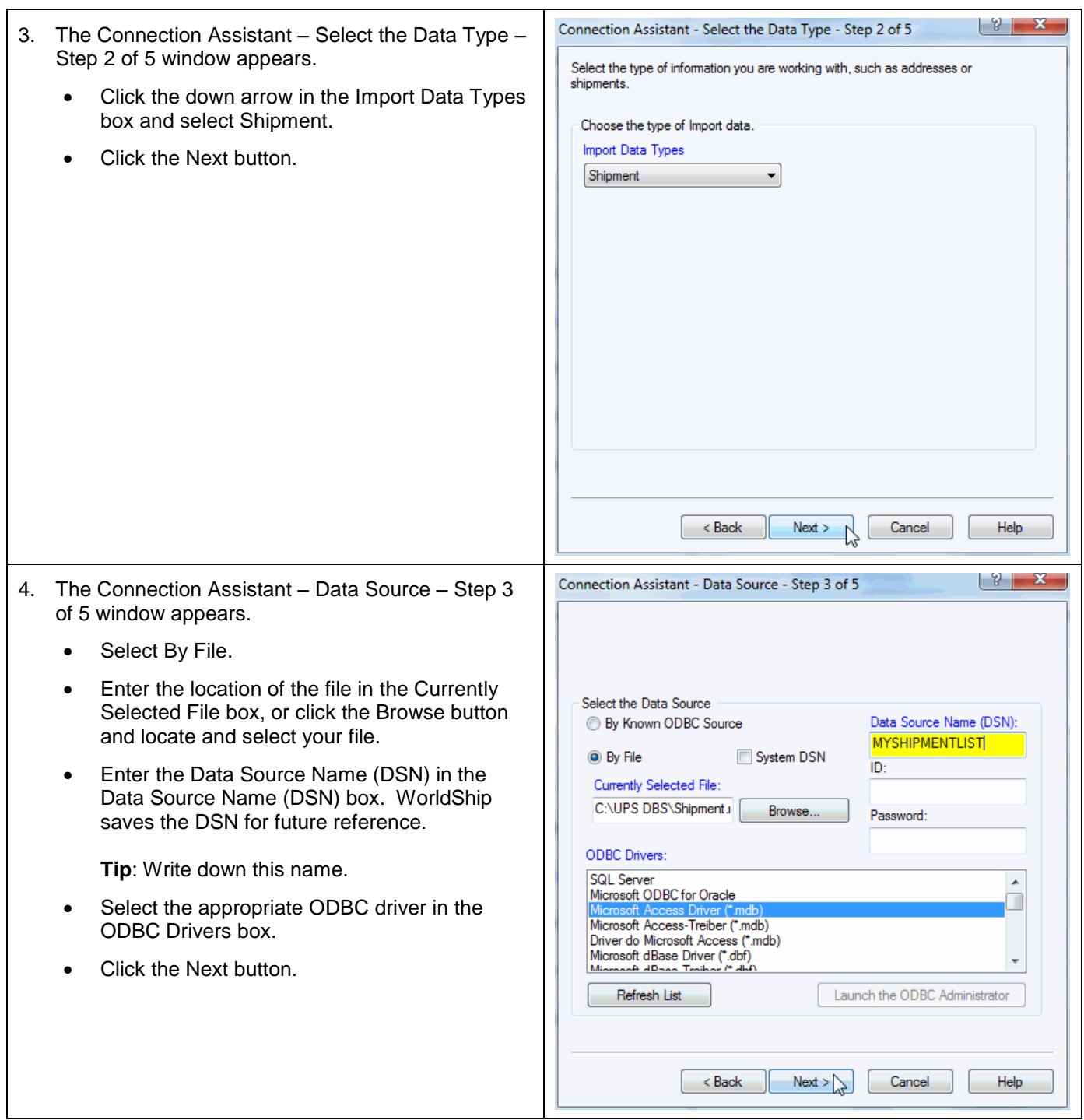

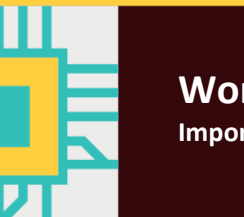

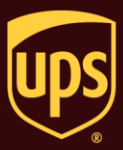

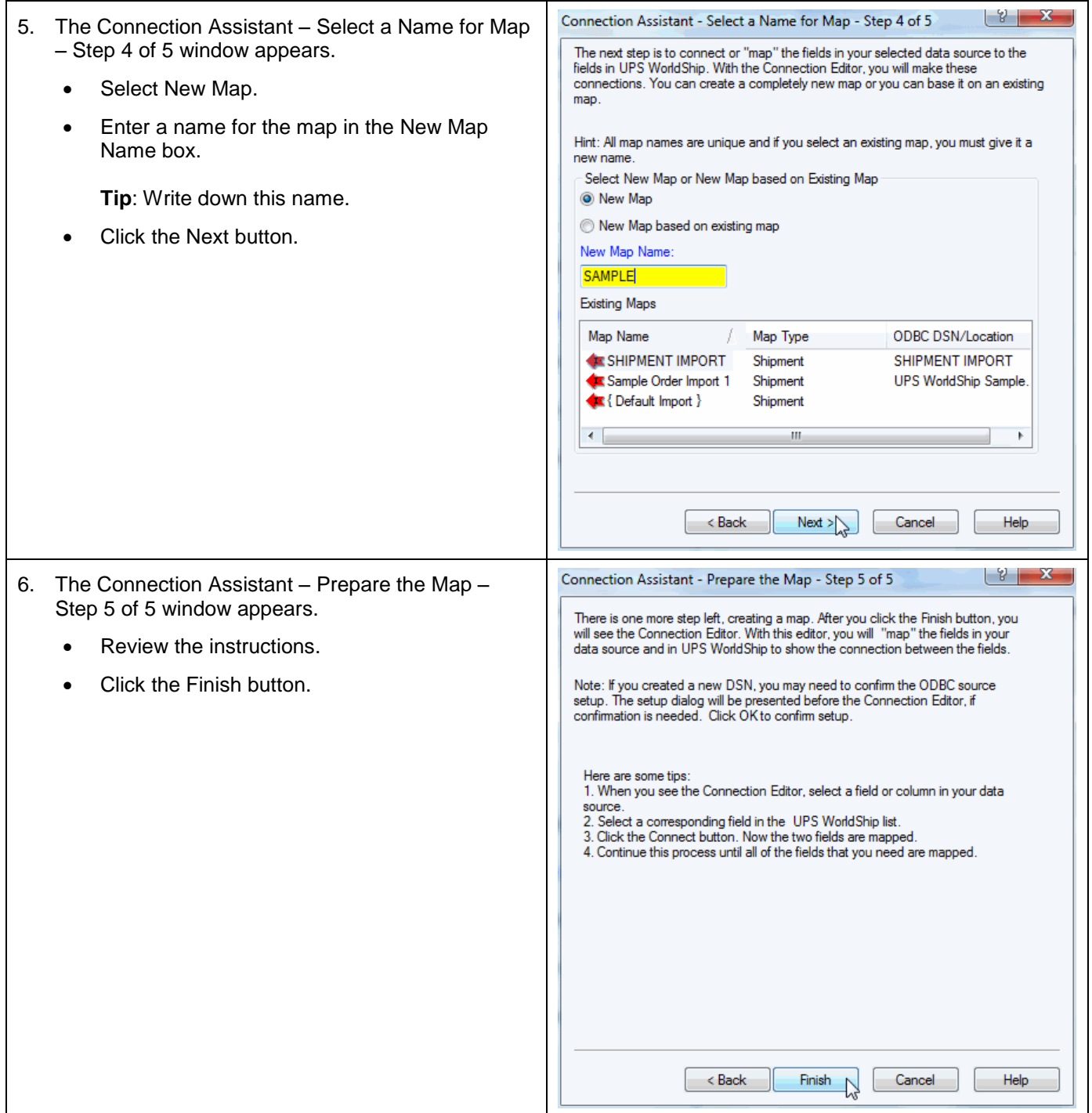

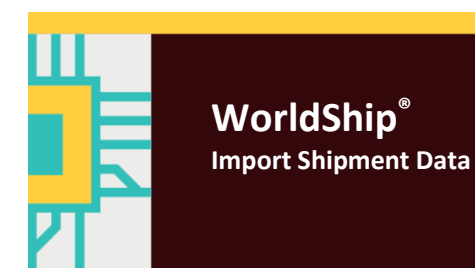

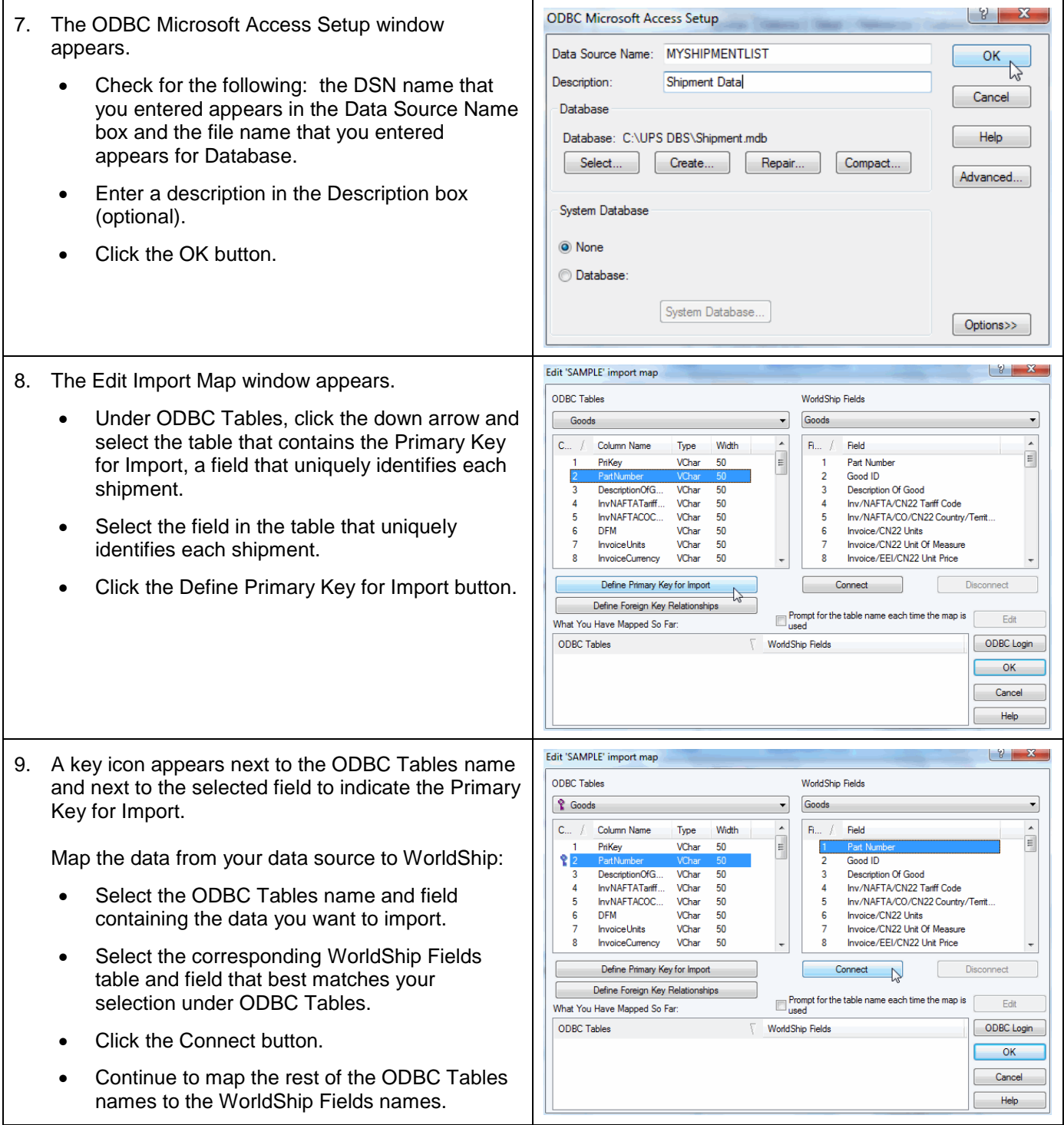

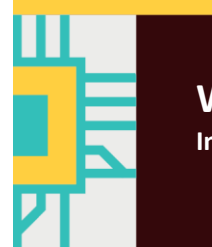

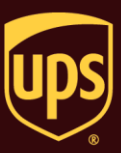

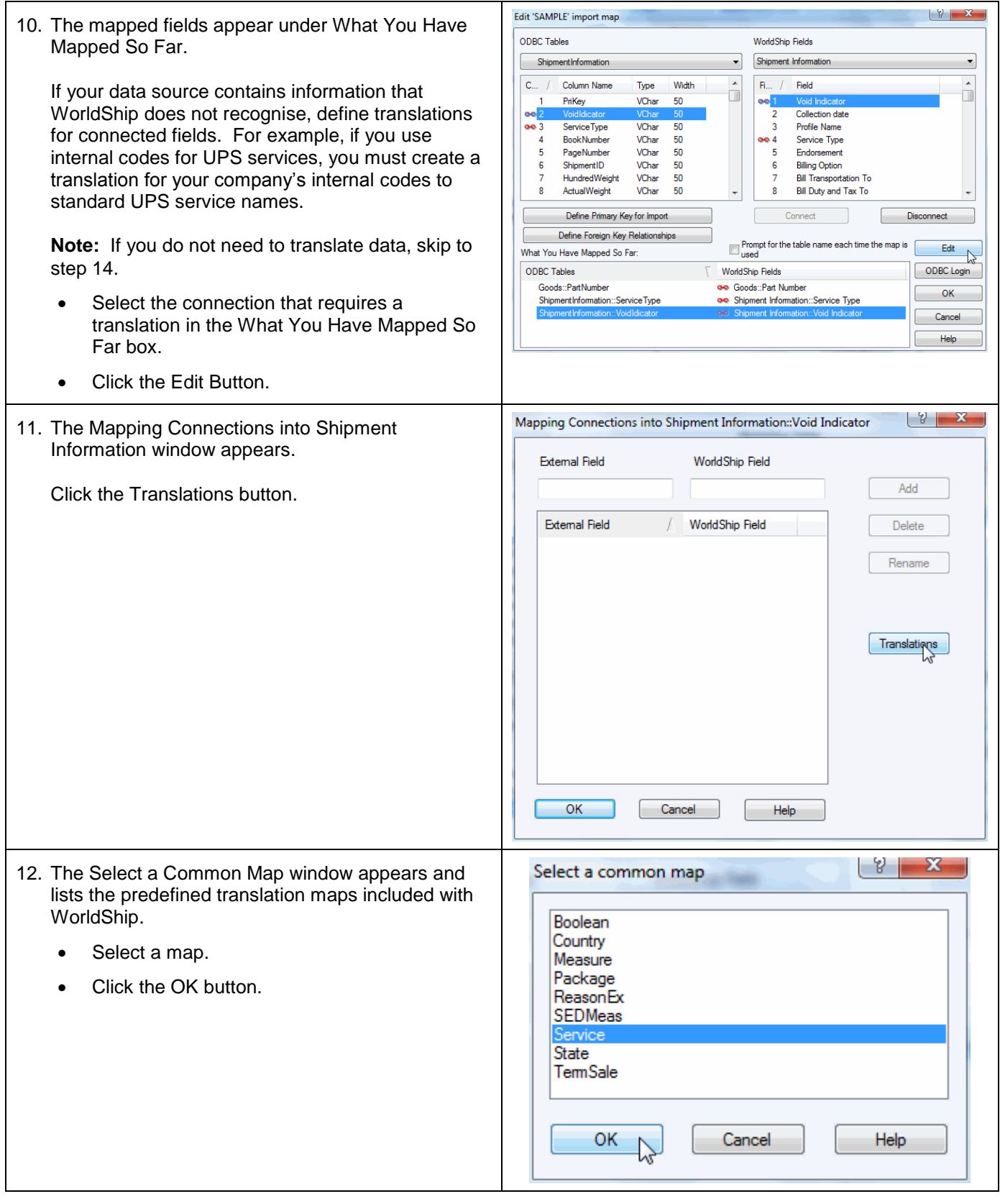

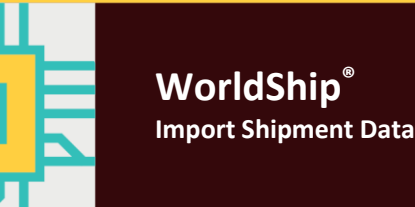

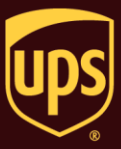

- 13. The Mapping Connections into Shipment Information window appears.
	- Select the external field name that you want to translate. That name appears in the External Field box.
	- Enter the WorldShip field name in the WorldShip Field box and click the Rename button. The list is updated with your change.
	- Repeat the process for any additional translations.
	- Click the OK button.

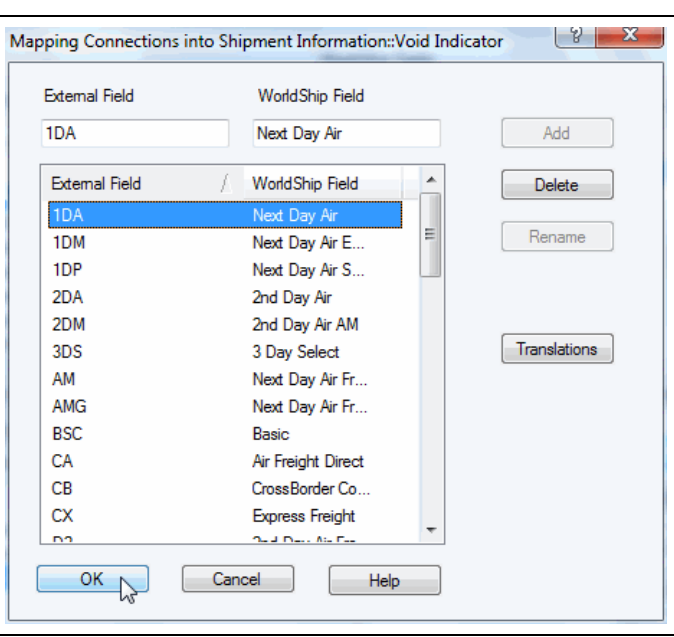

14. The Edit <filename> Import Map window appears.

If you need to map multiple fields in your data source to a single field in the WorldShip database, define the way that WorldShip combines this information in its database.

**Note:** If you do not need to map multiple fields to a single field, skip to step 16.

Assuming that you store the street address in one field and the postal code in a separate field and you want to combine these fields into a single street address field, do the following:

- Select StreetAddress under ODBC Tables, select Address 1 under WorldShip Fields, and click the Connect button.
- Select ZipCode/Postal Code under ODBC Tables, select Address 1 under WorldShip Fields, and click the Connect button. A special icon indicating multiple connections appears beside the connection in the What You Have Mapped So Far box.
- Select either of the connections in the What You Have Mapped So Far box.
- Click the Edit button.

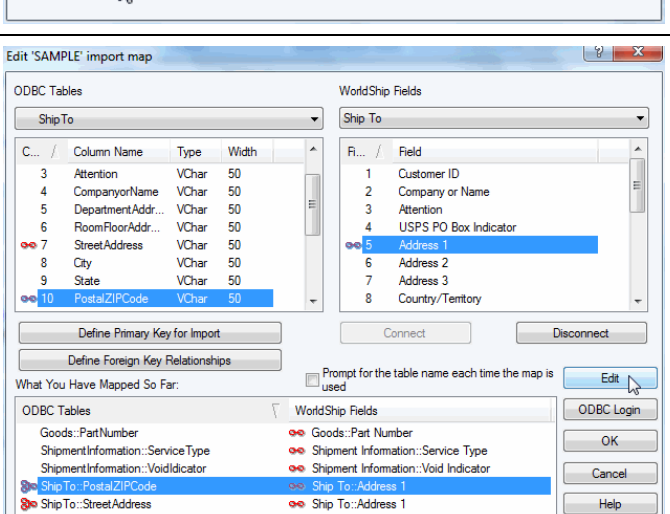

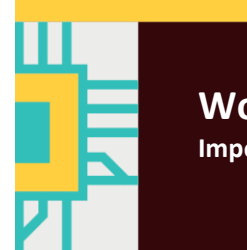

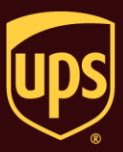

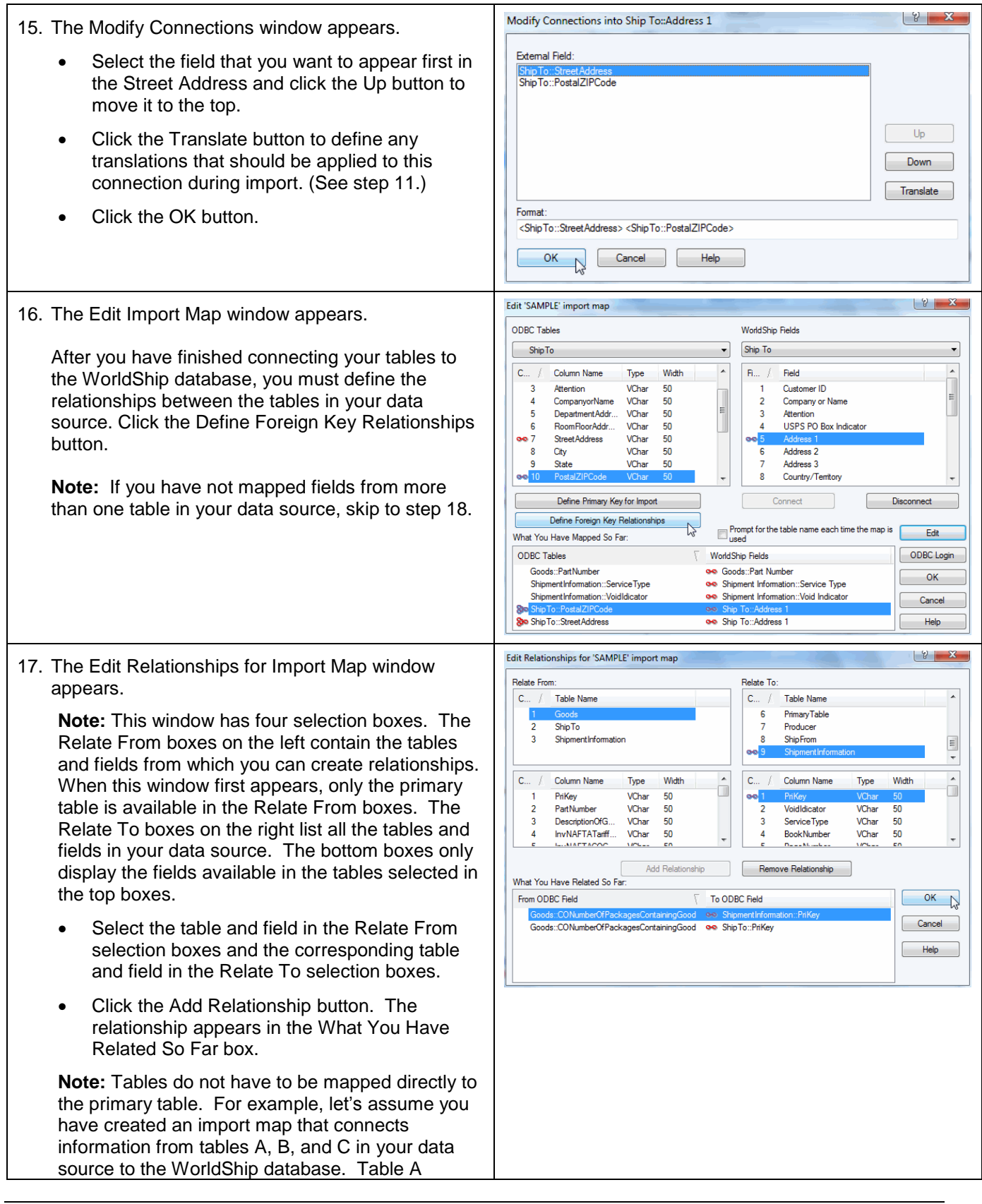

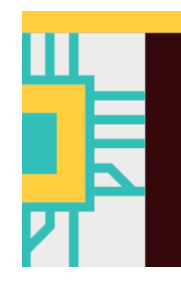

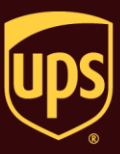

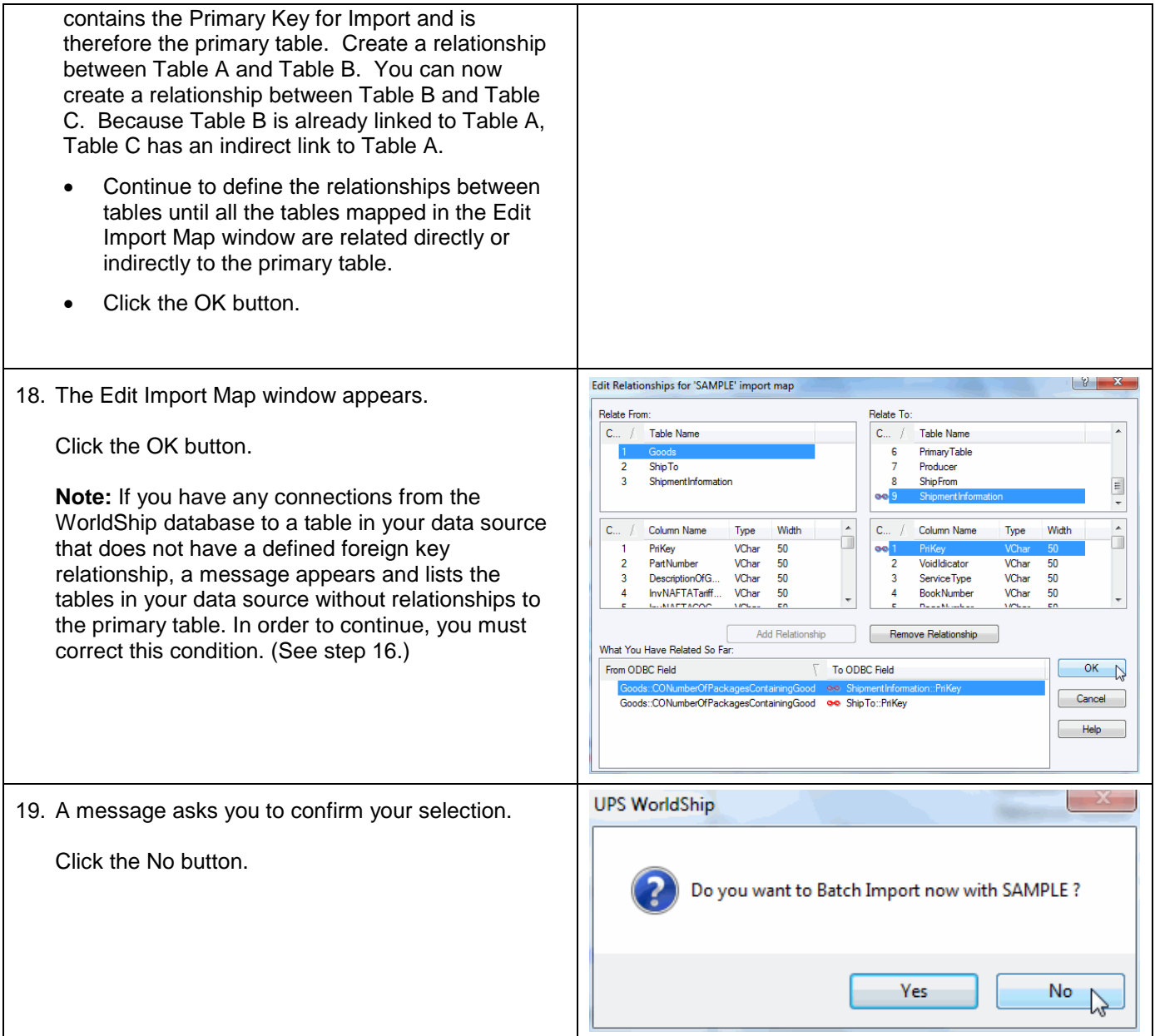

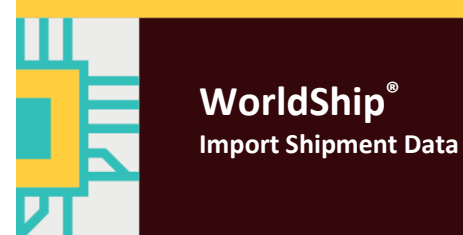

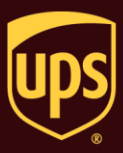

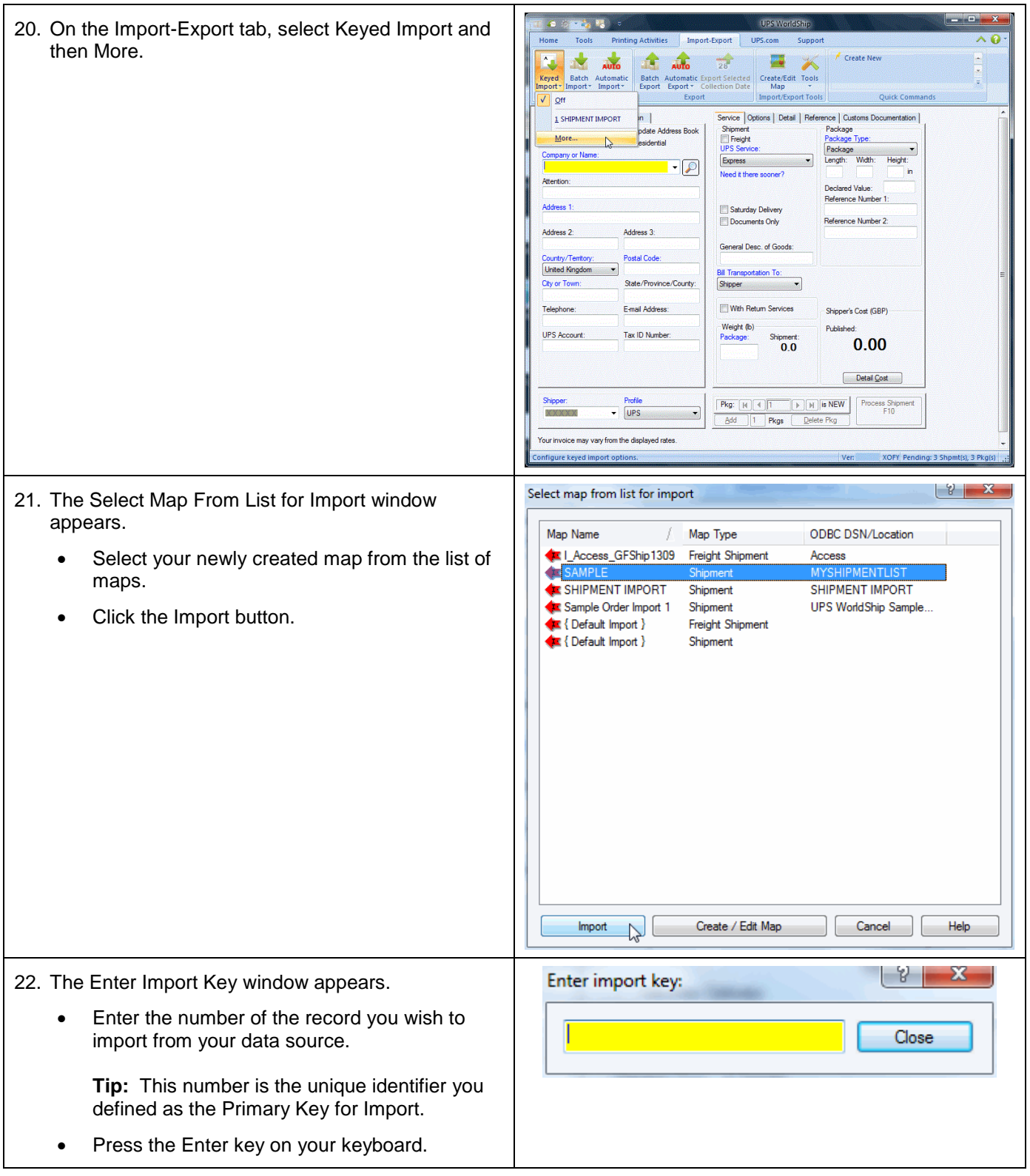

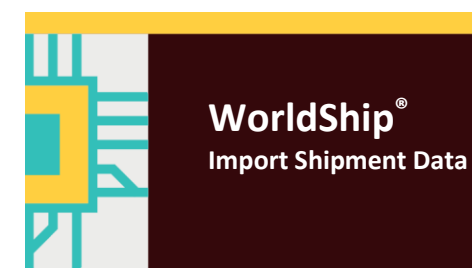

 $\mathbf{r}$ 

#### **Import Shipment Data using the Connection Assistant**

Т.

#### 23. The Shipping window appears.

Verify that your mappings are correct:

- The address information shows properly. If you connected multiple fields in your data source to a single field in WorldShip, verify that the data is imported in the proper order.
- All connections requiring translation were translated properly.
- Any special services, such as COD or Quantum View Notify, were imported correctly.

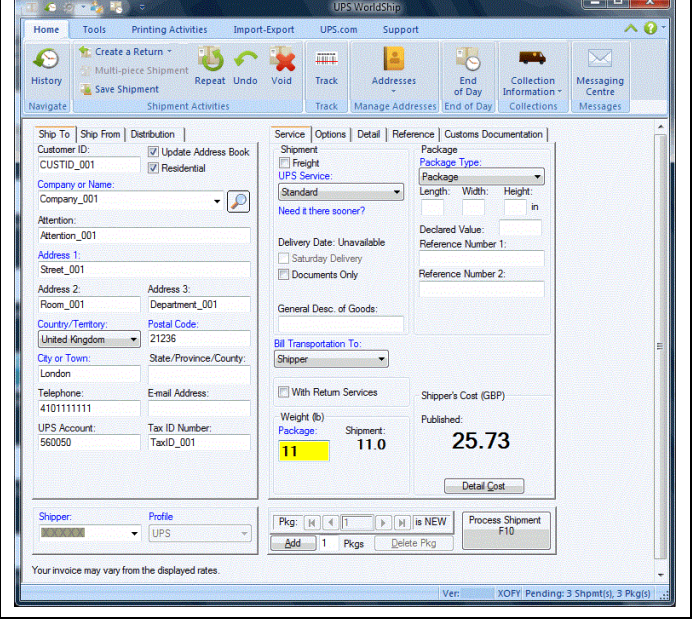